# **DATA VALIDATION MODULE 3 SOFTWARE**

Regional Office Tutorial Version 1.3.0

U.S. Department of Labor Employment and Training Administration Office of Unemployment Insurance

June, 2010

# **Table of Contents**

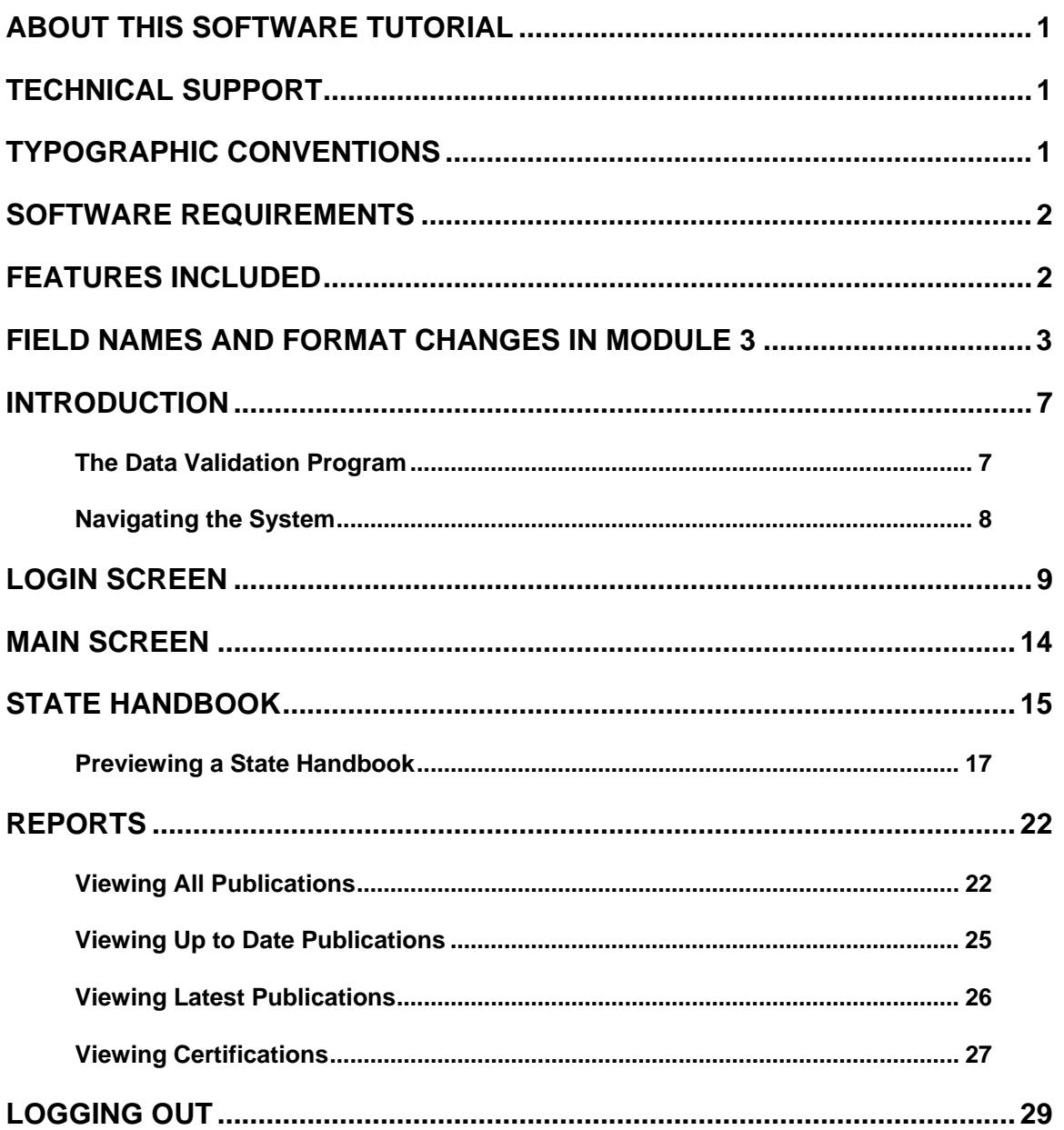

## <span id="page-2-0"></span>**About This Software Tutorial**

This document provides instructions for Regional Office users on how to use the features in the Data Validation (DV) Module 3 Software, Version 1.3.0, which are available exclusively to them.

## <span id="page-2-1"></span>**Technical Support**

If any problems are encountered with the software, contact the Office of Unemployment Insurance (OUI) Technical Support Staff (Hotline) at 1-800-473- 0188 or send an email to hotline@uis.doleta.gov.

# <span id="page-2-2"></span>**Typographic Conventions**

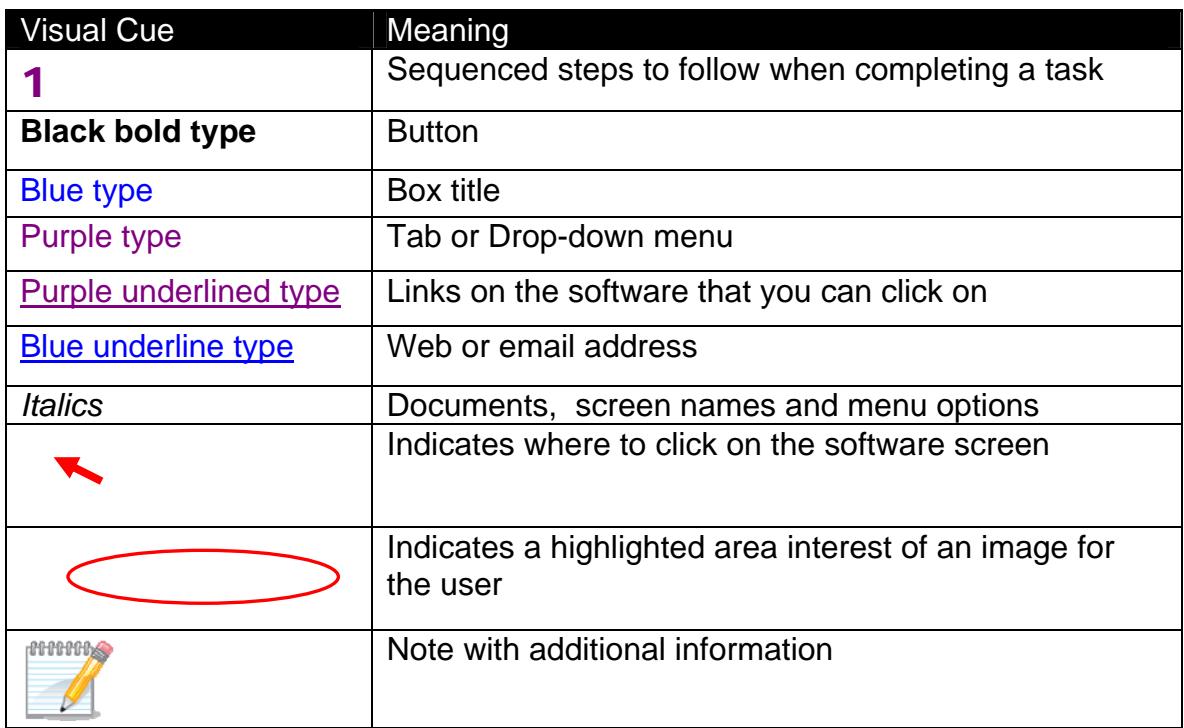

This document uses the following typographic conventions.

### <span id="page-3-0"></span>**Software Requirements**

The DV Module 3 Software was developed for Internet Explorer Version 6.0 or later, and Adobe Acrobat Version 5.0 or later.

To use the application, you need a user name and a password that you can obtain from your system administrator. Instructions and forms for requesting access to the application are posted on the DV Web page at http://www.oui.doleta.gov/dv/.

### <span id="page-3-1"></span>**Features Included**

The Data Validation (DV) Module 3 Software implements a security module that allows National Office, Regional Office and State users to use a single centralized system to view or publish content for Module 3 State Handbooks. The application converts two MS Access databases into a single web-based Content Management System for Module 3 State Handbooks.

Data Validation (DV) Module 3 Software contains the following web-based functionality:

- Contents Preview for Module 3 State Handbooks
- Publications Log

The above modules have been implemented as follows.

#### **Contents Preview for Module 3 State Handbooks**

The following module is available to Regional Office users.

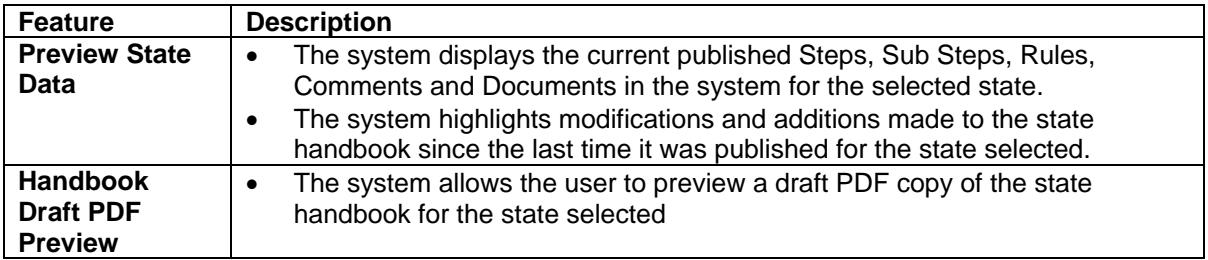

### **Publications Log**

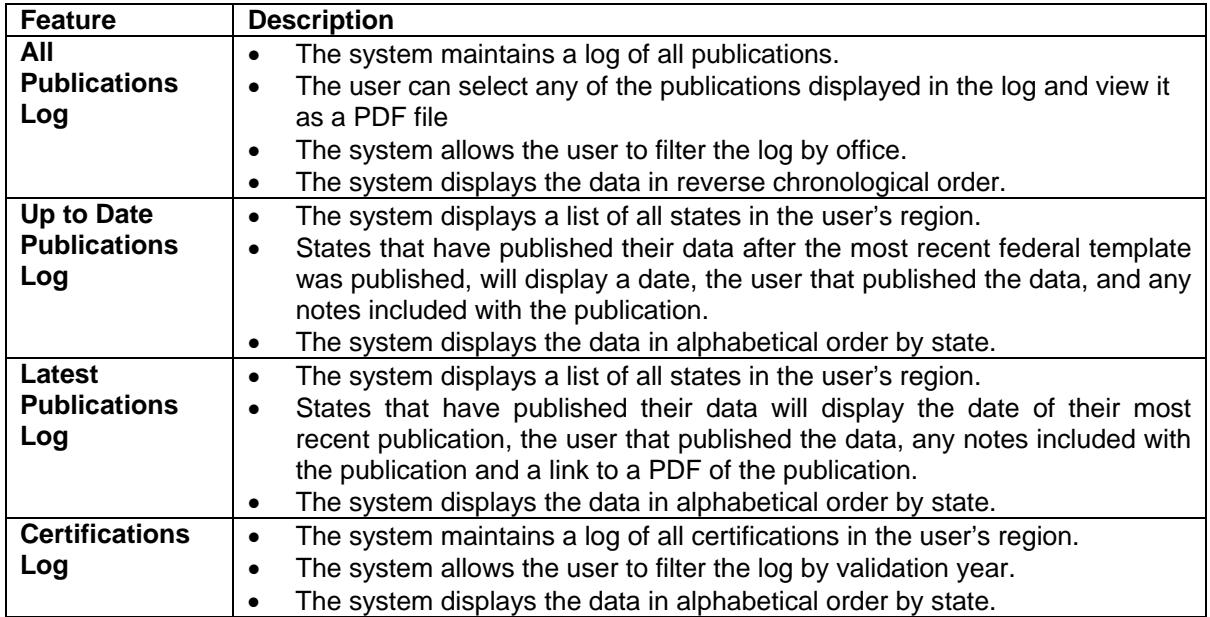

The following module is available to Regional Office users.

## <span id="page-4-0"></span>**Field Names and Format Changes in Module 3**

The following table shows the original field names used in the previous MS Access database and their corresponding names in the new system. Some field names were renamed to reflect the new application.

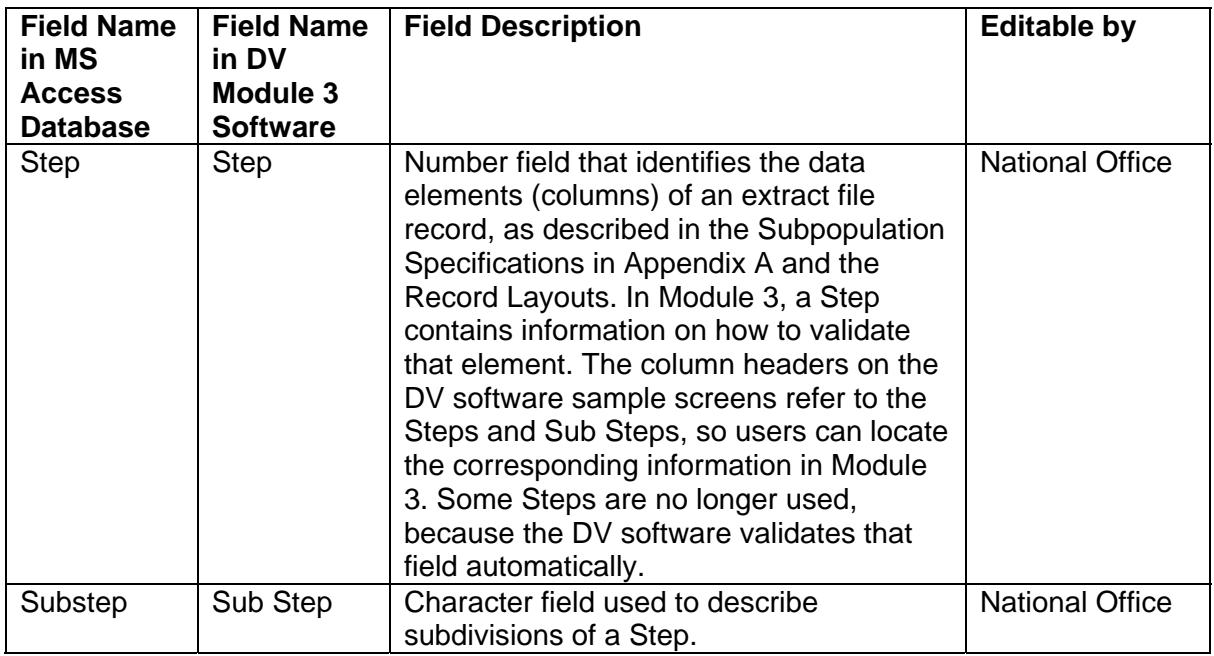

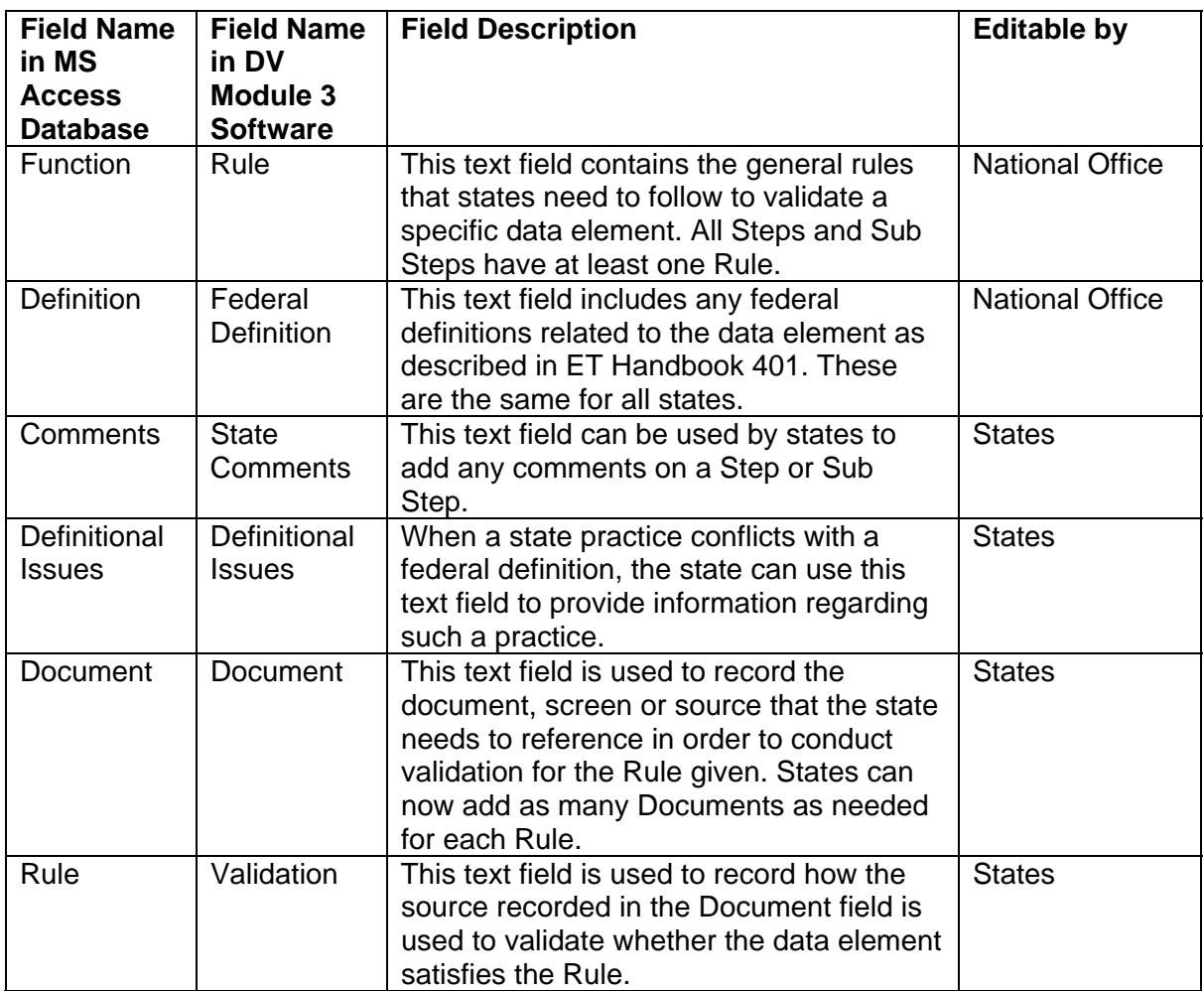

All fields editable by states can be edited by National Office users, but this should only be done under special circumstances when a state requests it.

Fields have also been reordered in the new Module 3 layout. The following image shows an example of how a Module 3 page of looked in the old system.

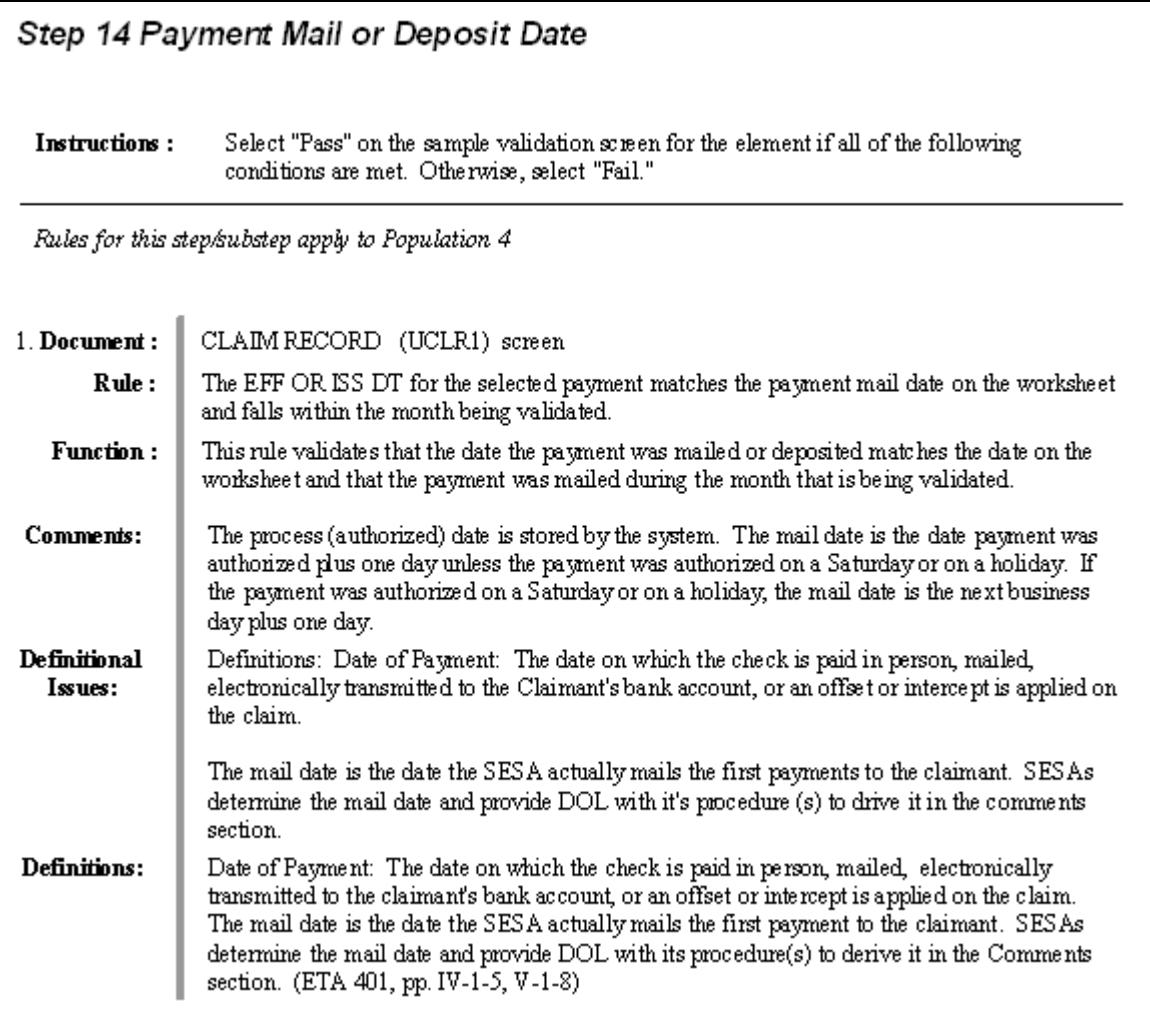

The following image shows how the same page looks in the new system.

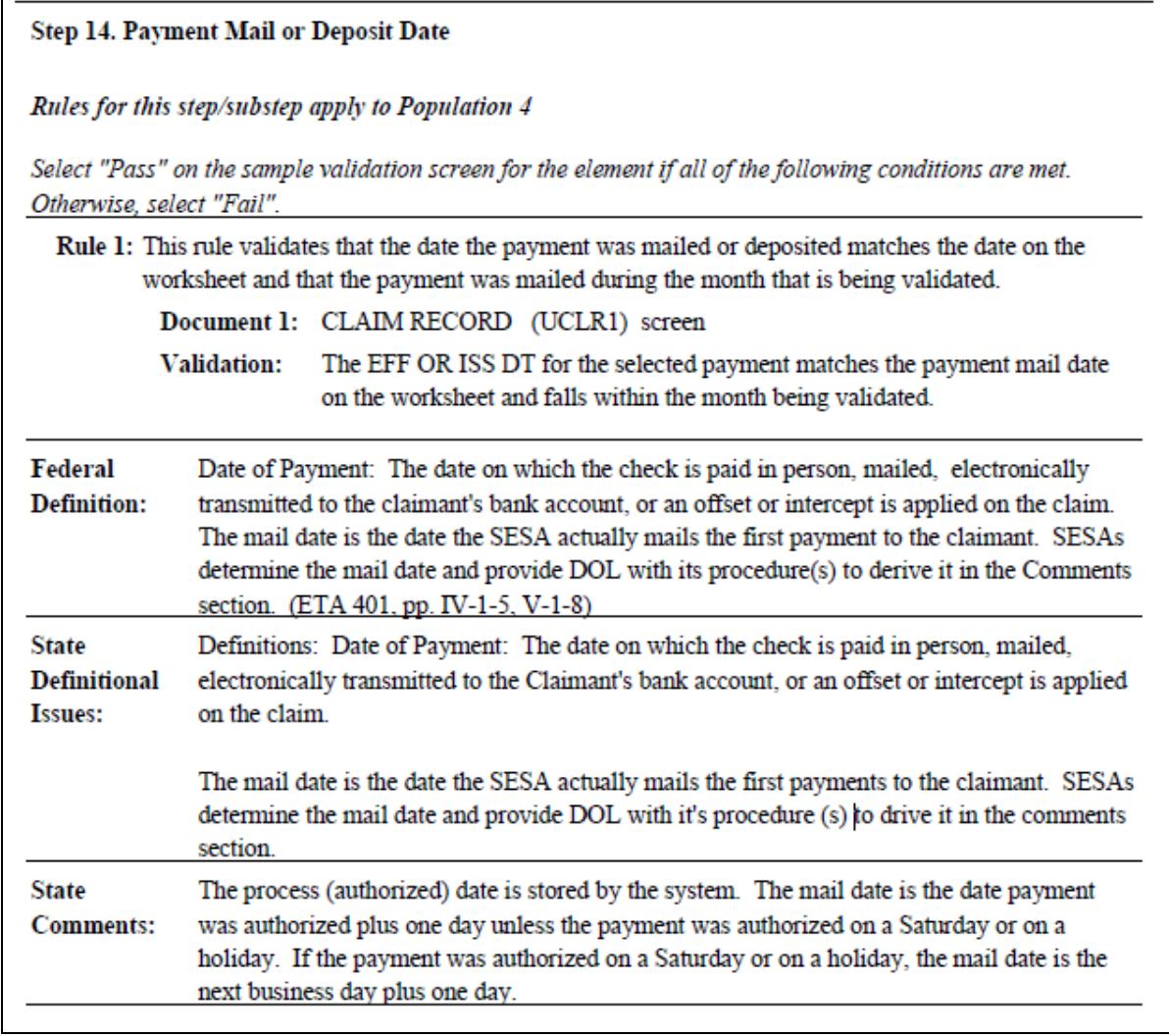

The new handbook also contains a table of contents.

### <span id="page-8-0"></span>**Introduction**

#### <span id="page-8-1"></span>**The Data Validation Program**

States are required to file Unemployment Insurance (UI) operations standardized reports to the U.S. Department of Labor (DOL), Employment and Training Administration (ETA). Reports covered by the Data Validation program are required on a monthly or quarterly basis.

These reports are used to establish the volume of activity conducted by state UI administrations and are a factor in establishing funding levels. They provide information about state compliance with UI requirements. They also provide information about the amount of benefits paid, the number of claimants served and other information useful in measuring the U.S. economy and projecting trends.

Since state programs differ significantly within established parameters and states utilize a variety of accounting and data processing arrangements, the issue of the comparability among state reports has emerged. State reporting requirements are standardized, but states use a variety of reporting procedures and must interpret reporting requirements within the context of their own laws and accounting conventions.

The UI Data Validation (DV) program was established in an attempt to identify inaccuracies in reported numbers so that they can be addressed. The program requires that states recreate reported numbers independently from their reporting process and compare these numbers with actual numbers reported to DOL. States must address any discrepancies found that exceed the established error tolerance. The DV program also requires that states examine samples of reported cases to verify that the correct information is being counted. To validate these samples, states use Module 3, a state-specific document that maps the data elements in the samples to elements in individual state systems.

Module 3 provides the actual state-specific set of instructions that the validator uses in data element validation. It lists the state system screens or documents that contain the data to be validated as well as the rules to validate them. State definitions or procedures which impact validation are also documented to help state and federal staffs interpret the validation results and improve procedures.

Module 3 is not included in the UI DV Handbook. It is maintained in a database that contains data for every state. Since these instructions are state-specific, each state is responsible for reviewing and updating its Module 3 regularly. Every year by June 10, States need to certify that they have reviewed their Module 3 and that is up to date. The Module 3 software is the interface that states use to update their Module 3 and certify it every year.

#### <span id="page-9-0"></span>**Navigating the System**

The Module 3 software is a web-based application with certain characteristics that the user should be aware of.

- *Multiple users*. The software supports multiple, concurrent users. However, it was not designed to allow, for example, multiple users to update the same data at the same time. The system will make updates in the order they are requested. If a user deletes a field that another user is editing, when the second user tries to save its change, the software will give an error message.
- *Time Out*. You will be automatically logged out from the application if you are inactive for more than 30 minutes. To maintain your session hit a key or move your mouse. You should "save" your work if you are going to be inactive for a long period of time.
- *Use of the Back button*. The Internet browser has a **Back** button that allows the user to return to a previous screen. Users should be aware that use of this button may result in unexpected results. This problem can be avoided by using the links on the software screens that were designed to navigate to previous screens.
- *Exit from Screens*. The user can exit from a secondary window within the application using the "Close" button (the "X" in the upper right corner of the window). Be aware that the "Close" button of a primary screen (the "X" at the extreme upper corner) will exit the user from the entire application. This may result in lost data.

The Home link at the bottom of the screen will close the application and return you to the State Menu while still being logged to the system.

The Logout link at the bottom of the screen will close the application, log you out, and return you to the State Menu.

*Help functions*. The application has **Help links on certain screens.** Click on this link to display information relevant to the data or functions available on the screen. The Feedback link accesses contact information for technical problems.

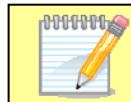

Screen shots in this tutorial might look different (fonts and colors) from your screen due to your desktop and browser settings.

## <span id="page-10-0"></span>**Login Screen**

To log on to the Module 3 software, follow the next steps.

1 Go to the Office of Unemployment Insurance *Applications Menu* screen. Select Data Validation and then select Module 3*.*

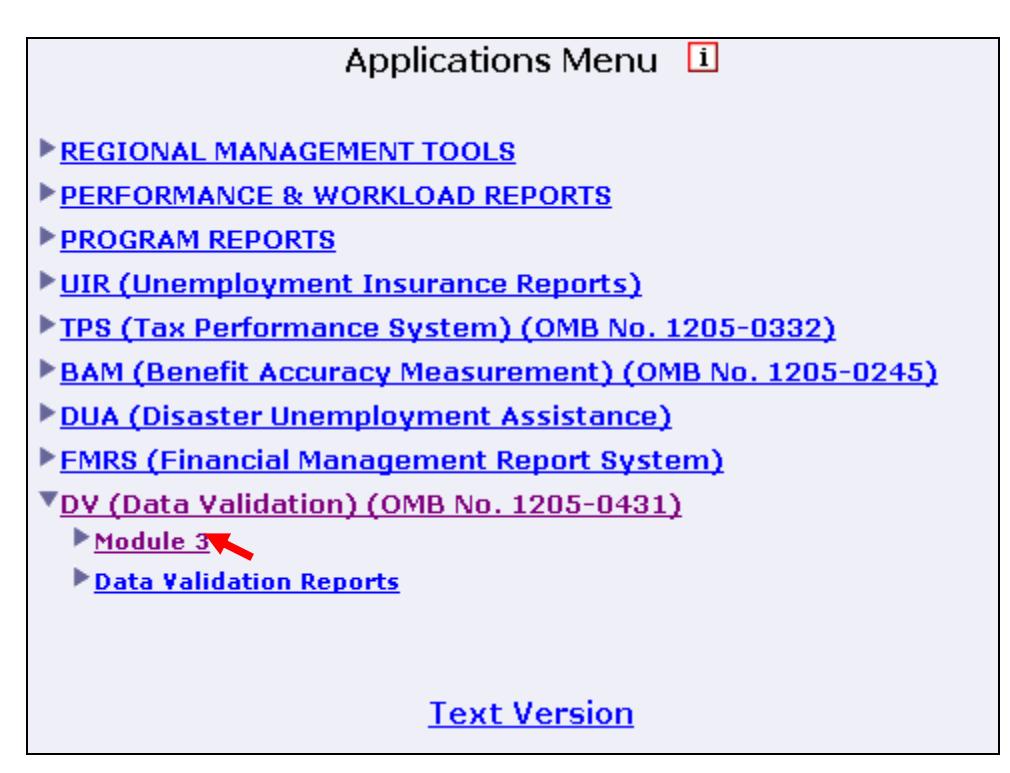

2 Select Benefits or Tax.

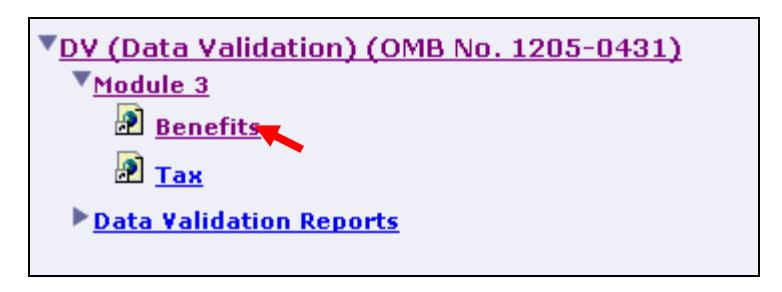

3 The following *Security Alert* window will be displayed. This window requests you to accept a security certificate that is issued by the Department of Labor. This window will appear whenever the user enters the application the first time during a session. To continue, click **Yes**.

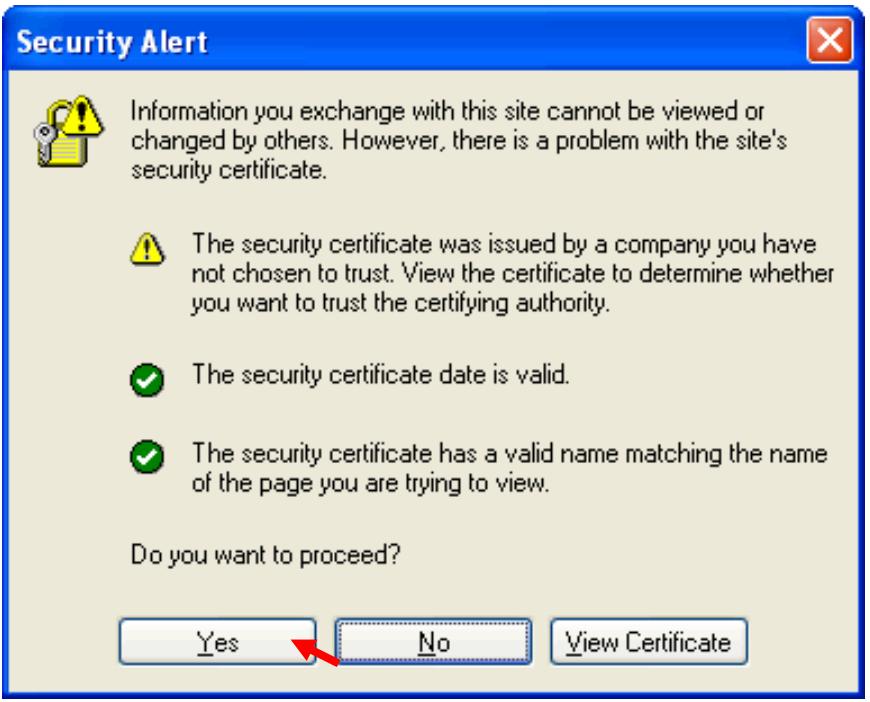

4 On the *Module 3* login screen, select your office from the Organization dropdown menu.

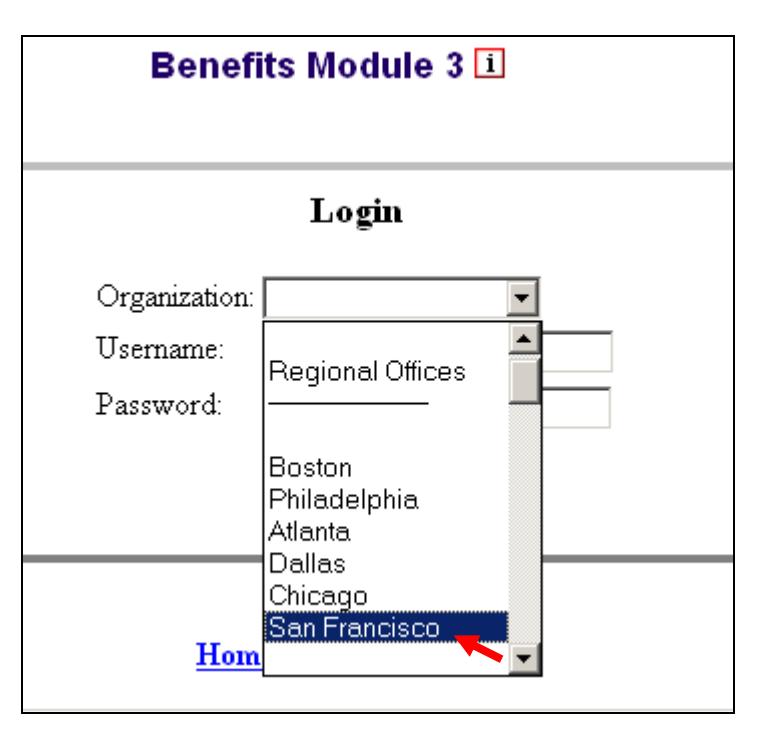

5 Enter your Username*.* Example: user6

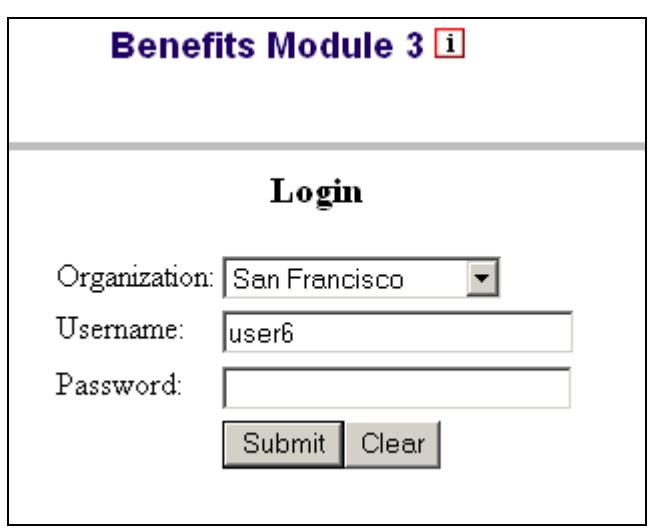

6 Enter your Password and click **Submit**.

**ANNAI** 

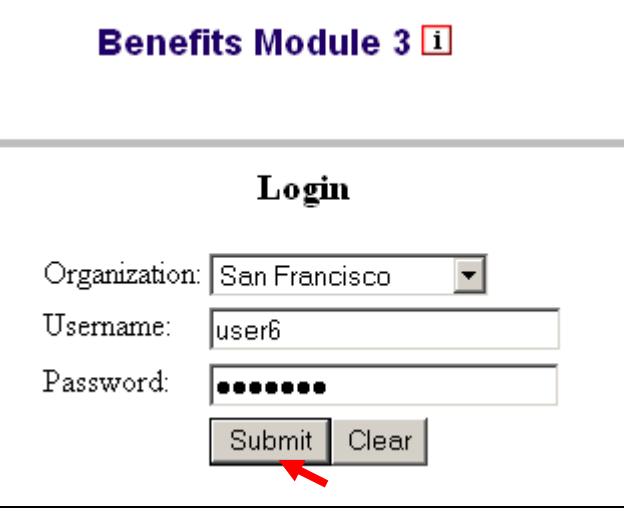

User name and password must be requested from the OUI National Office. Instructions and request forms have been posted on the DV web page at<http://www.oui.doleta.gov/dv/>

7 You will see the following screen. The reason that this message appears is that the system requires you to log in using a secure connection. Once you have logged into the system the secure connection is no longer needed to run the application. The browser is informing you that you are now leaving the secure page. Click **Yes**.

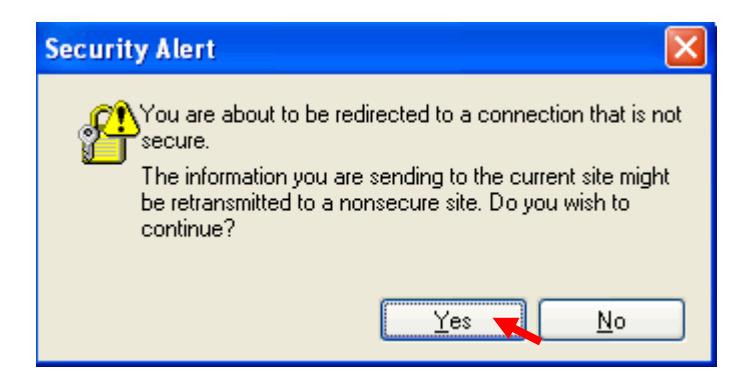

#### You should see the *Main* screen.

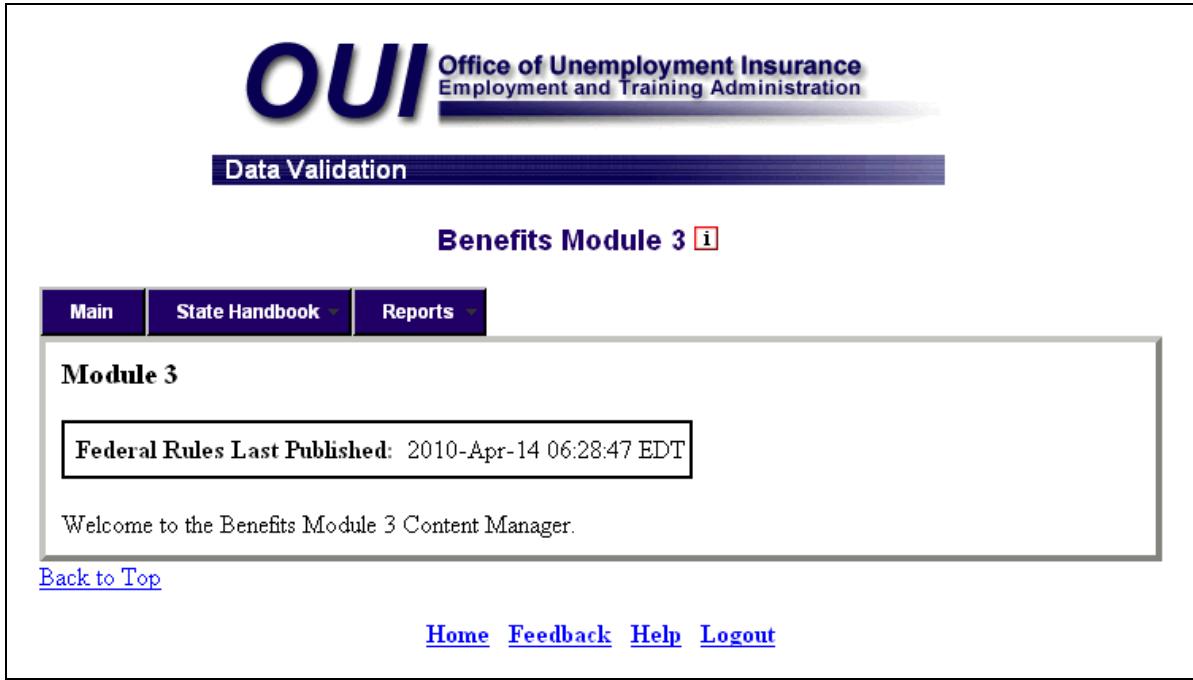

From any screen of the software you can access the following tabs that will help you navigate through the application:

- Main
- State Handbook
- Reports

## <span id="page-15-0"></span>**Main Screen**

When you log into the application, you will see the *Main* screen.

On the *Main* screen, you can see the date and time when the Federal Template was last published.

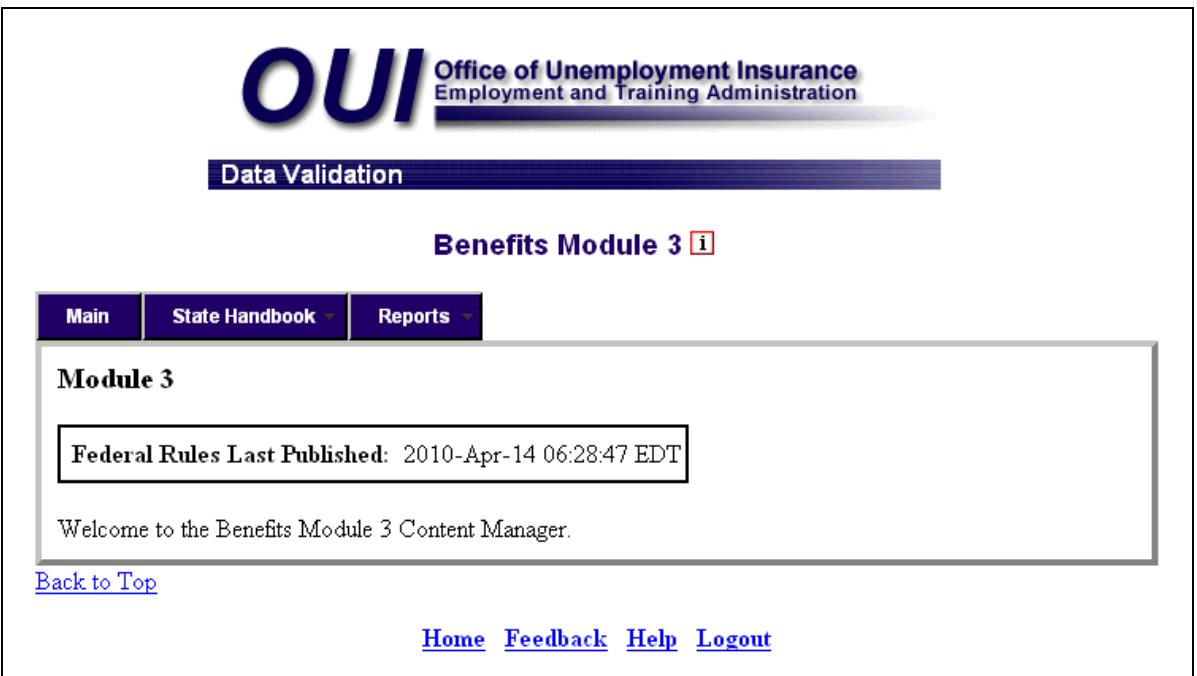

### <span id="page-16-0"></span>**State Handbook**

State and National Office users collaborate in editing Module 3. The National Office is responsible for updating and maintaining the parts of the document that are generic to all states, referred to as the federal template. These include the format, headers, and the following fields:

- Step
- Sub Step
- Rule
- Federal Definition

The following image is an example of a page of the federal template. All the information on the page is updated by the National Office.

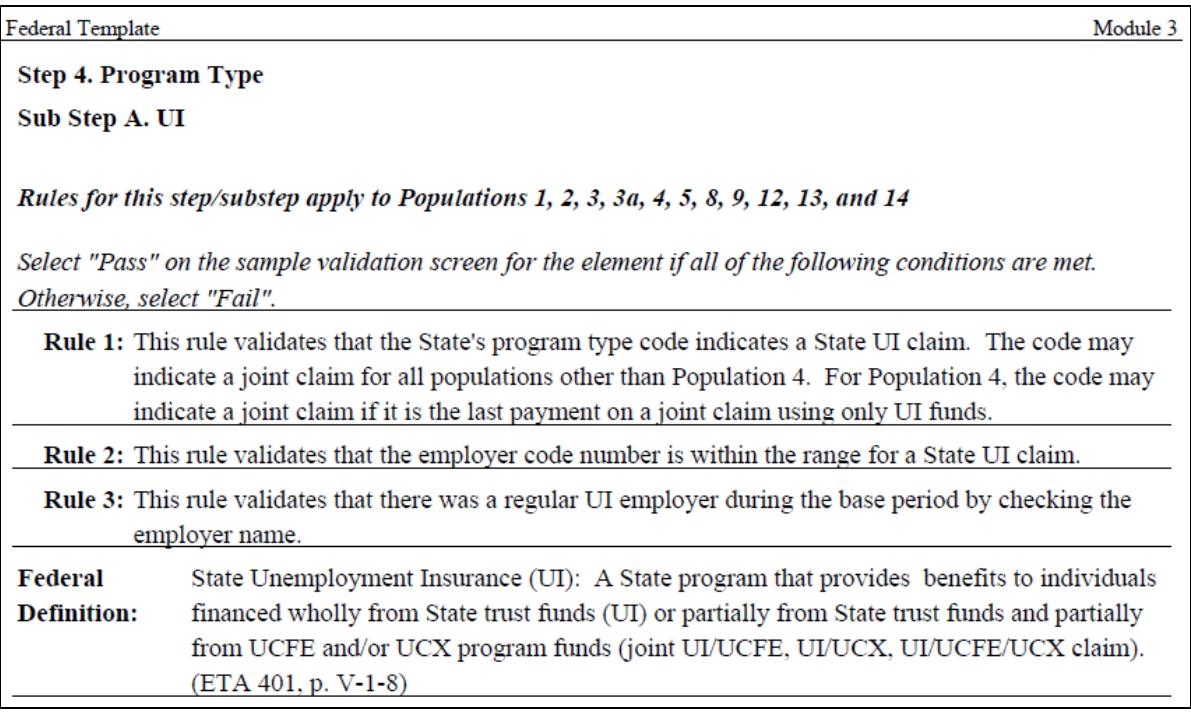

State users are responsible for editing their state-specific data contained in the following fields:

- State Comments
- State Definitional Issues
- Document
- Validation

These fields are identified in the following image.

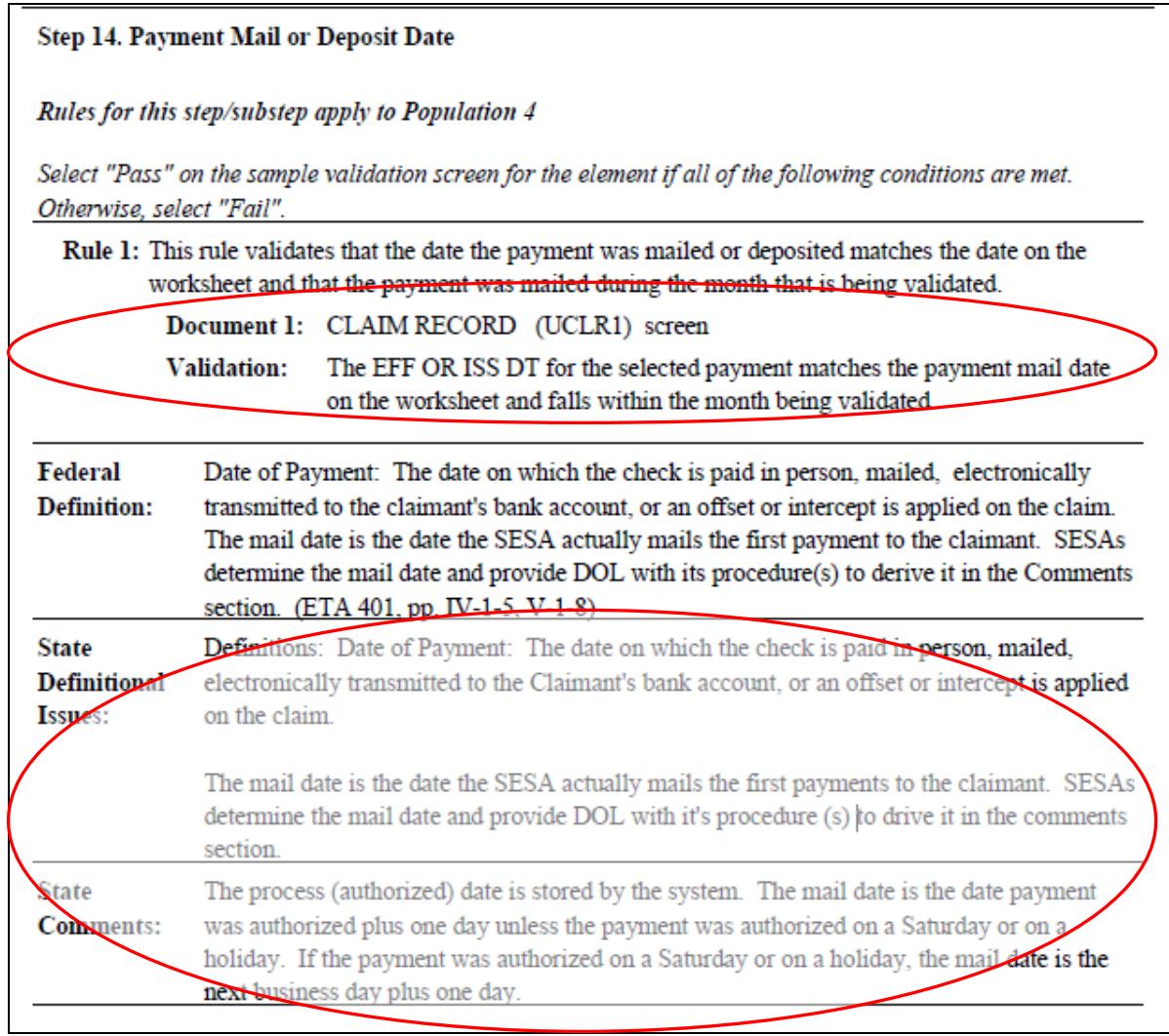

National Office users can edit any of the state fields, but should only do it under special circumstances when a state requests it.

Regional users can only view their states' Module 3s. They can't edit any fields or publish any data.

From the State Handbook tab, you can access the following options:

- Draft PDF
- Preview

#### <span id="page-18-0"></span>**Previewing a State Handbook**

Regional staff can view the current working draft of states' Module 3s. There are two ways of doing this. You can browse a PDF or you can go to the *Preview* screen where changes made since the last publication are highlighted.

To preview a PDF of a state's working draft of Module 3, follow the next steps.

**1** Select **Draft PDF** from the State Handbook tab.

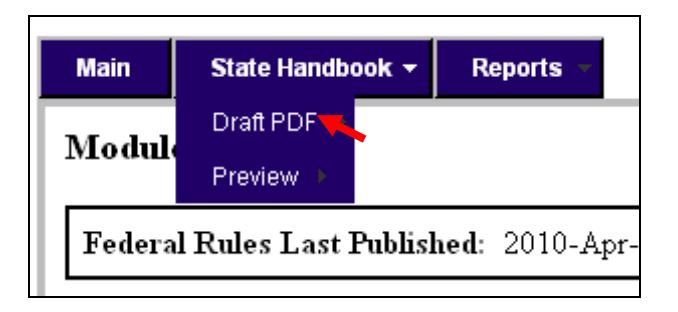

The following window with a state menu will be displayed.

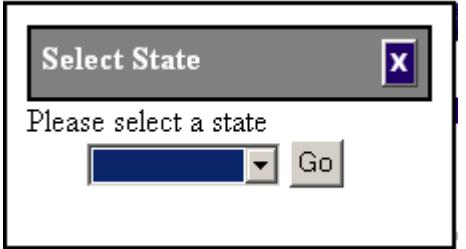

**2** Select the state for which you want to view the Module 3.

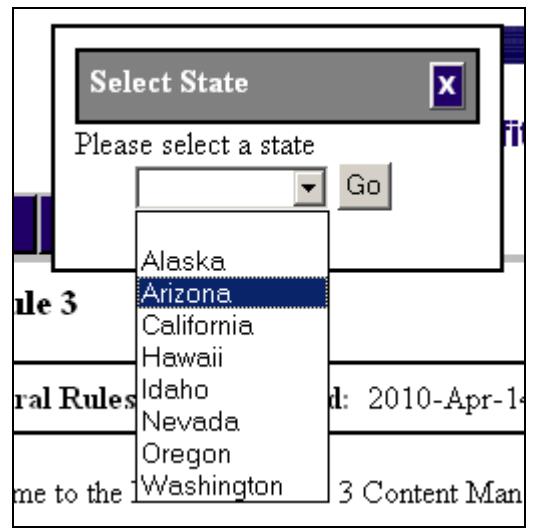

The following screen will be displayed.

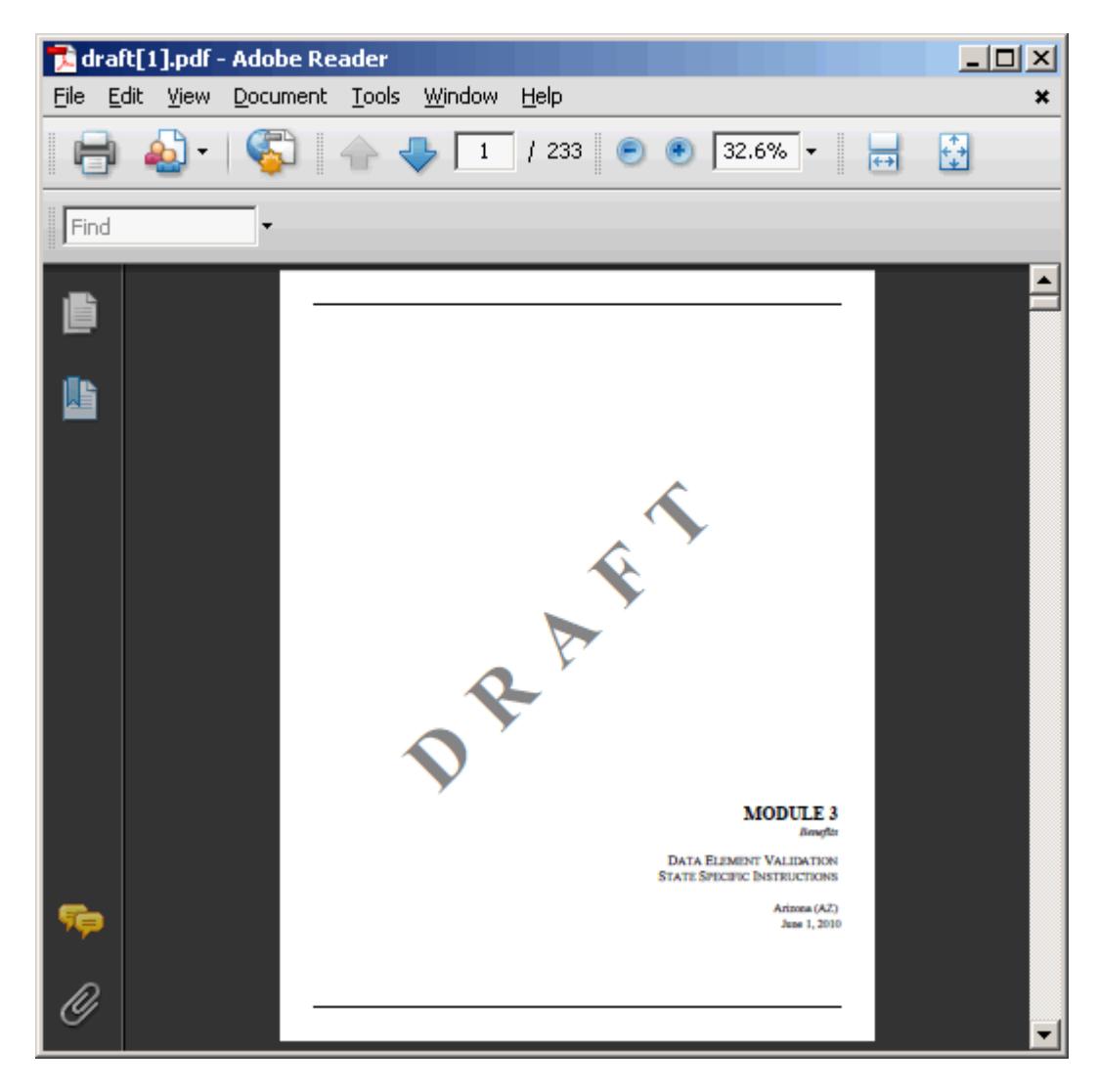

The preview function displays a draft copy of the state's Module 3 that **Annon** includes any changes done by the state since their last publication. To get a copy of the latest official published state's Module 3, follow the instructions in the *Viewing All Publications* section.

You can browse or print the document using the Adobe Reader commands.

The PDF is bookmarked so you can go directly to the step you want to view. To do this, follow the next steps.

3 Click the **Bookmarks** button.

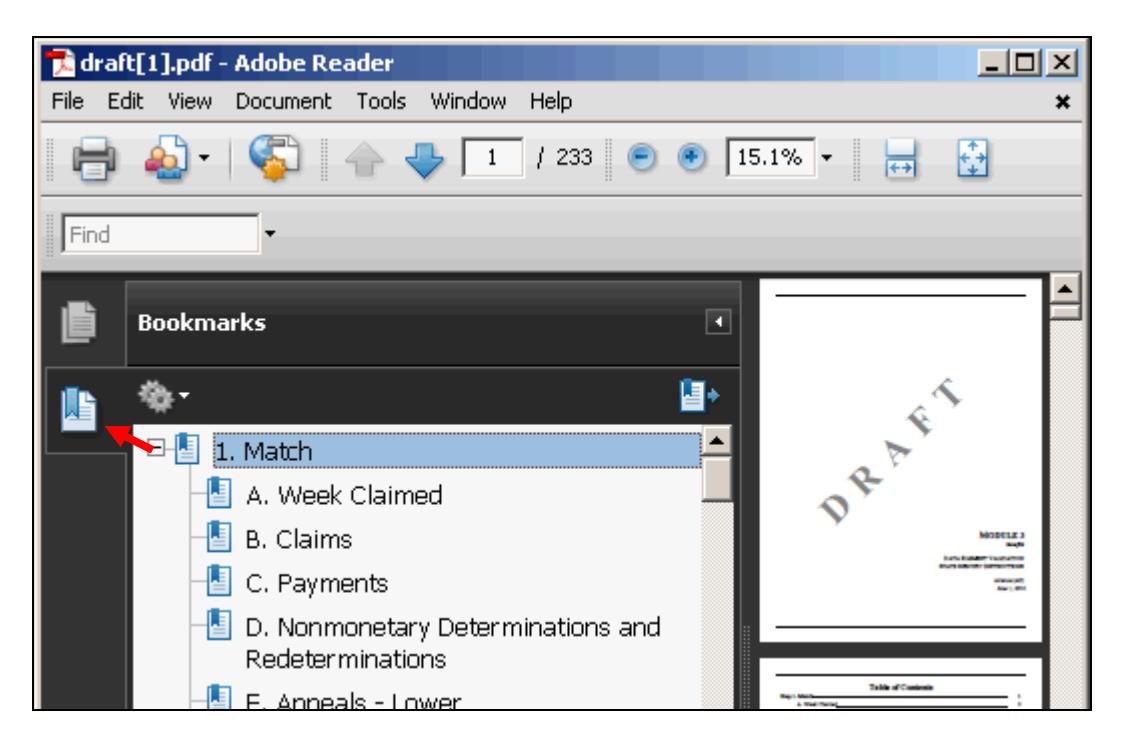

4 Click on the step you want to view.

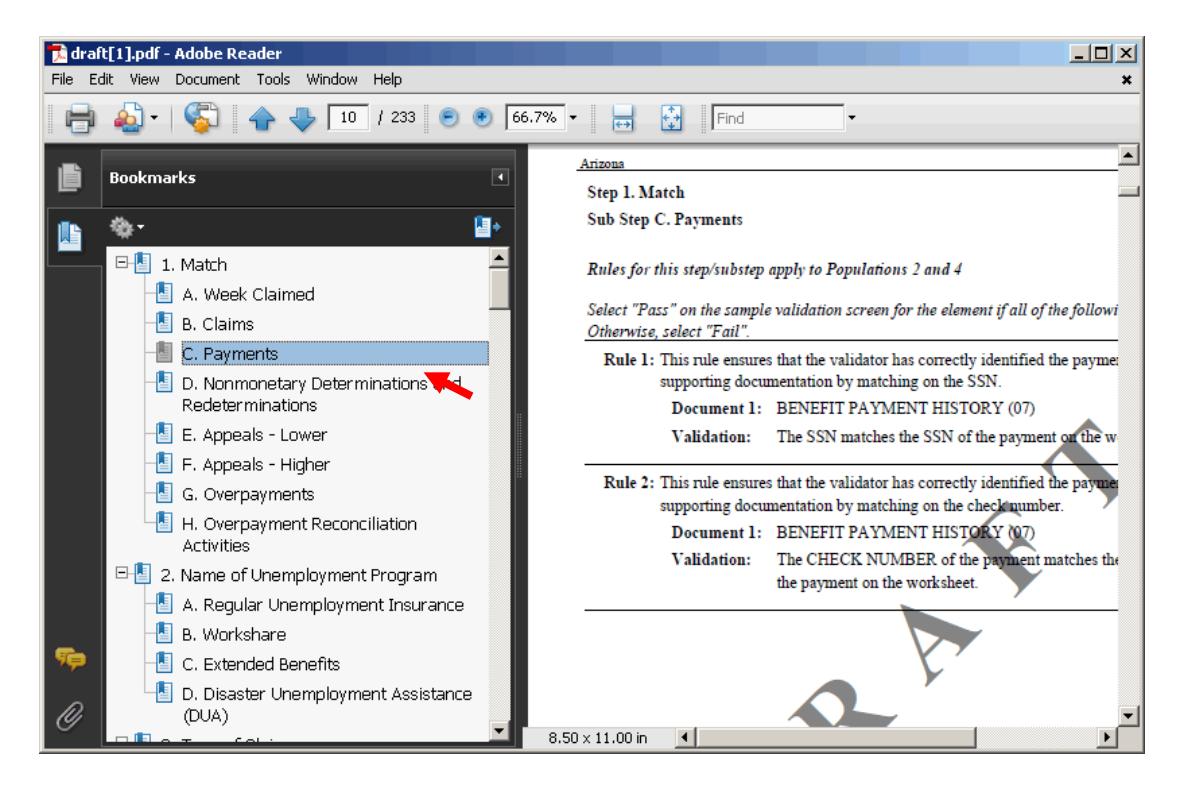

To print the handbook or parts of it, use the **Print** button.

To preview a state's working draft of Module 3 using the *Preview* screen, follow the next steps.

**1** Select Preview from the State Handbook tab.

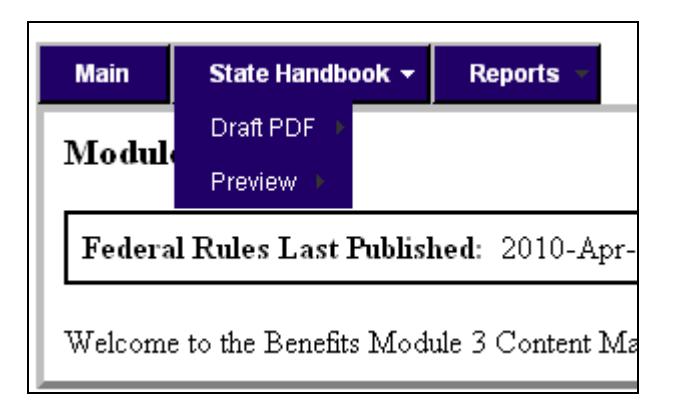

The following window with a state menu will be displayed.

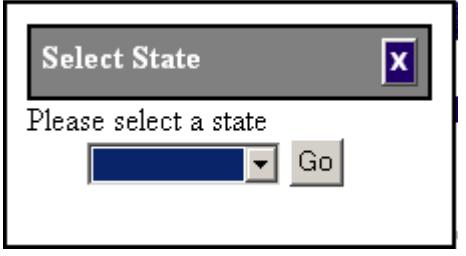

2 Select the state for which you want to view the Module 3.

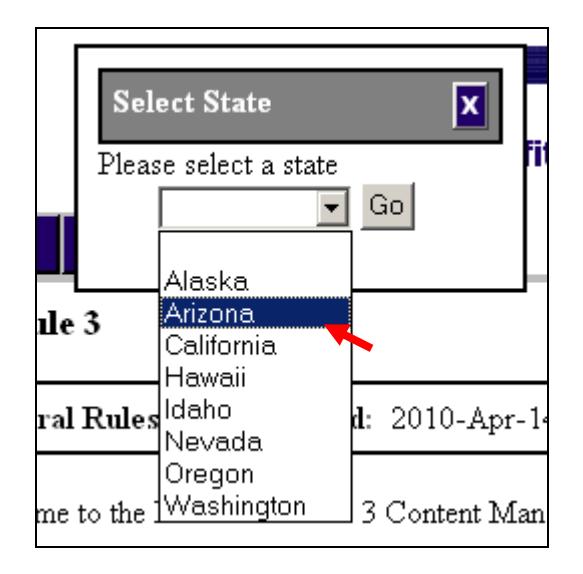

The following screen will be displayed.

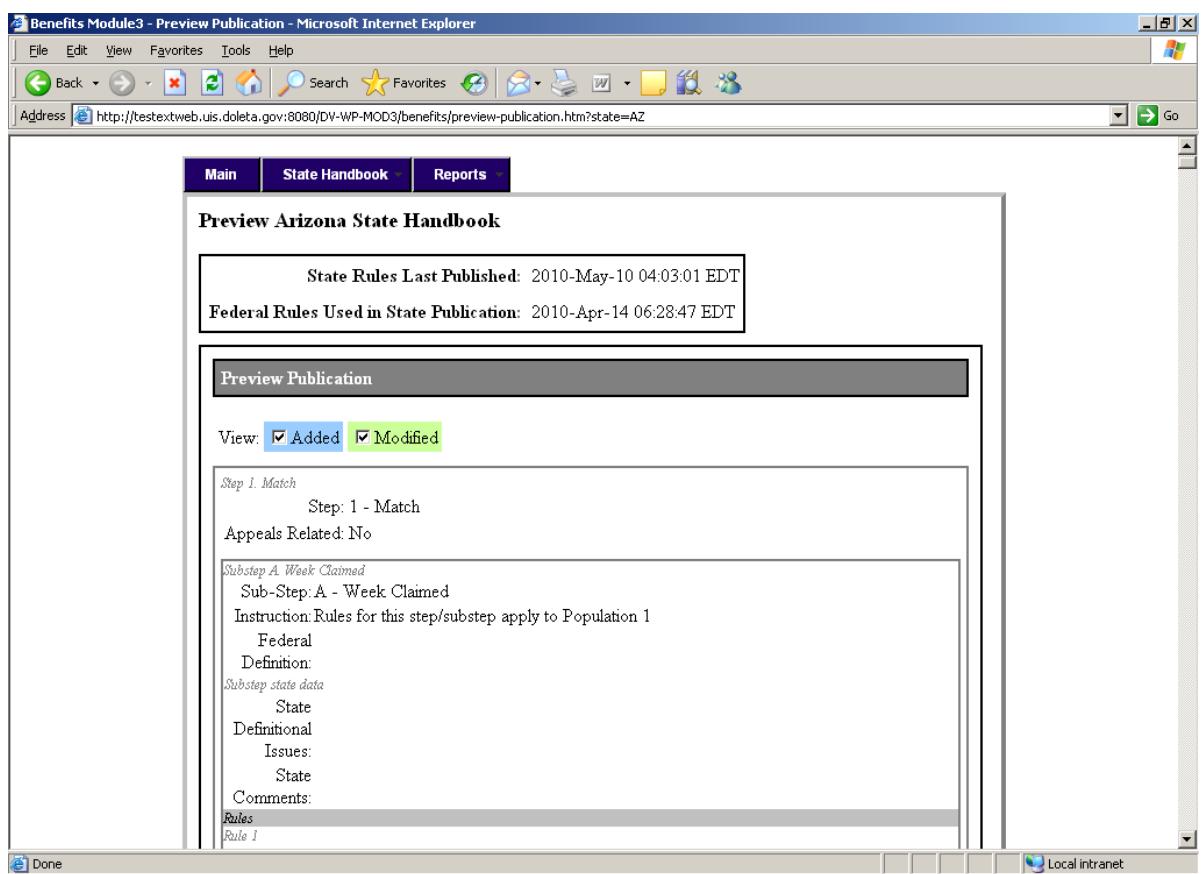

**3** The screen displays all Module 3's contents. To highlight the changes made since the last publication, click on the Added or Modified boxes. Text that has been added since the last publication will be highlighted in blue, and text that has been modified will be highlighted in green.

### <span id="page-23-0"></span>**Reports**

From the Reports tab, you can access the following options:

- All Publications
- Up to Date Publications
- Latest Publications
- Certifications

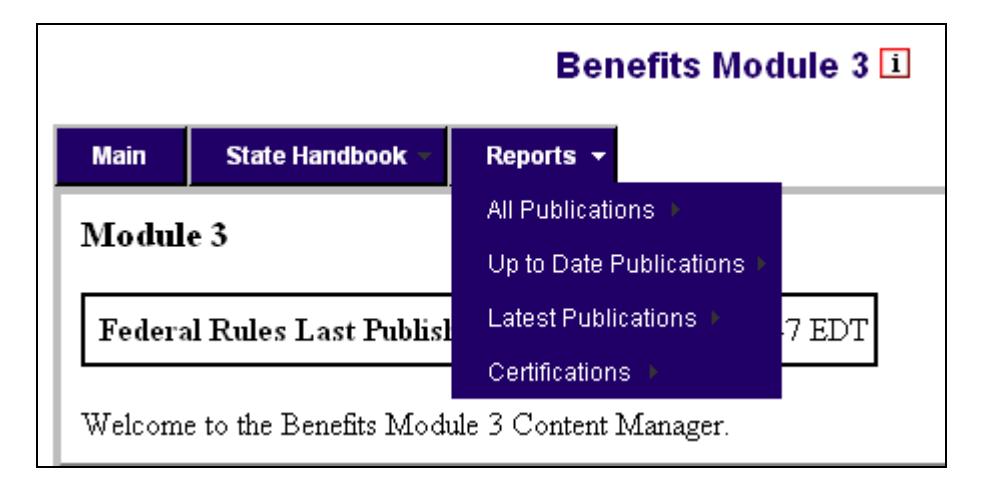

#### <span id="page-23-1"></span>**Viewing All Publications**

To view a list of all publications follow the next steps.

**1** Select All Publications from the Reports tab.

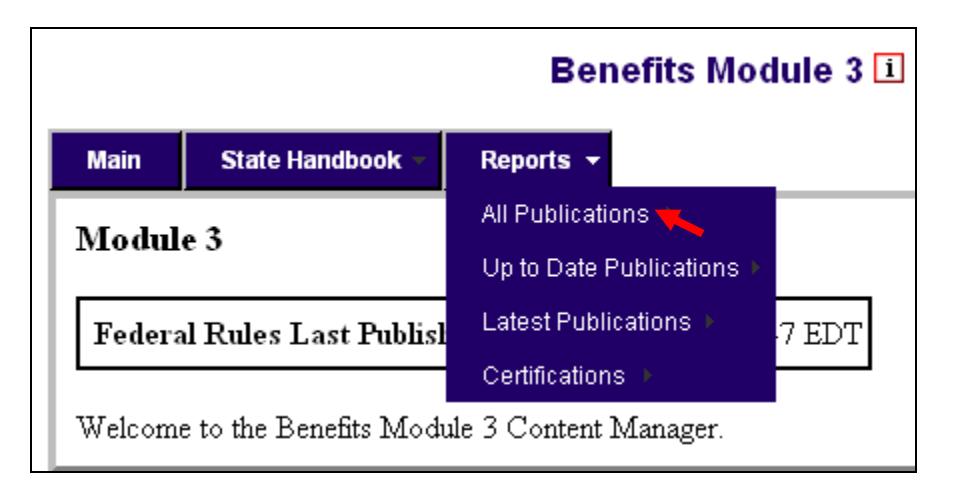

You will see a list of all publications by states in your Region.

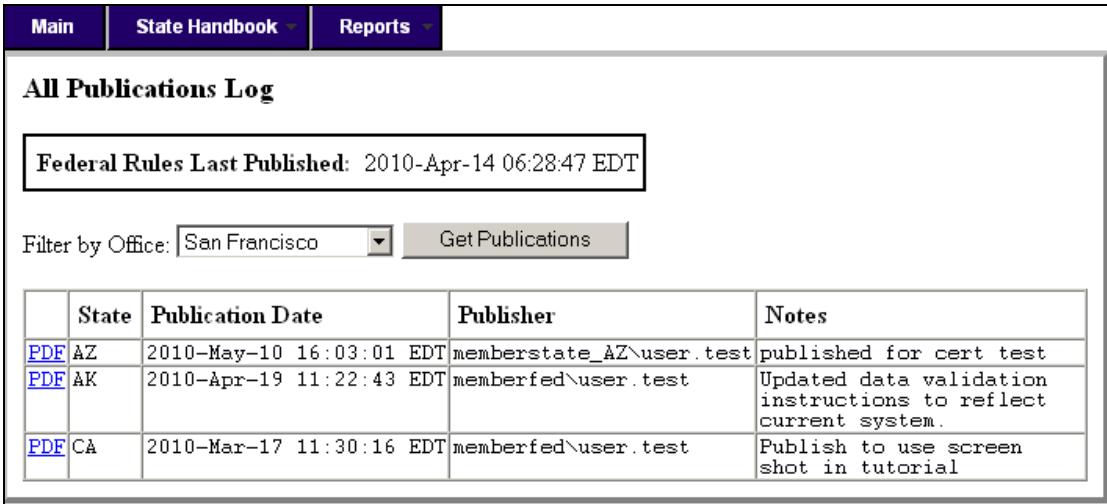

2 To filter this list by office, select the office you want from the *Filter by Office* drop down menu.

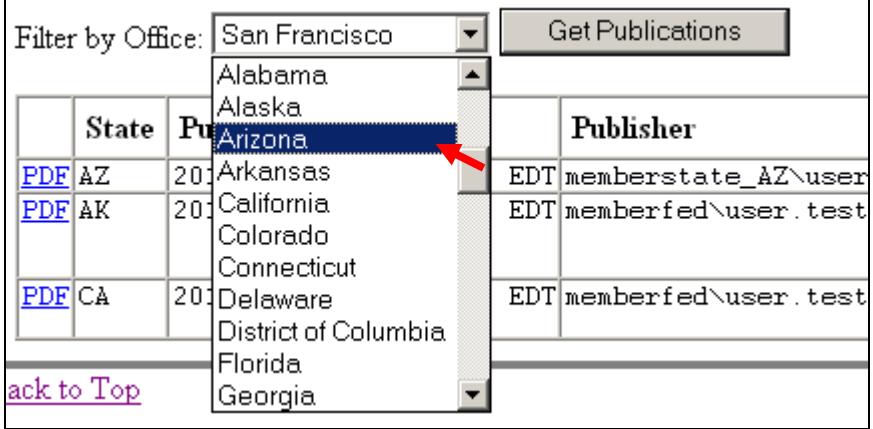

3 Click **Get Publications**.

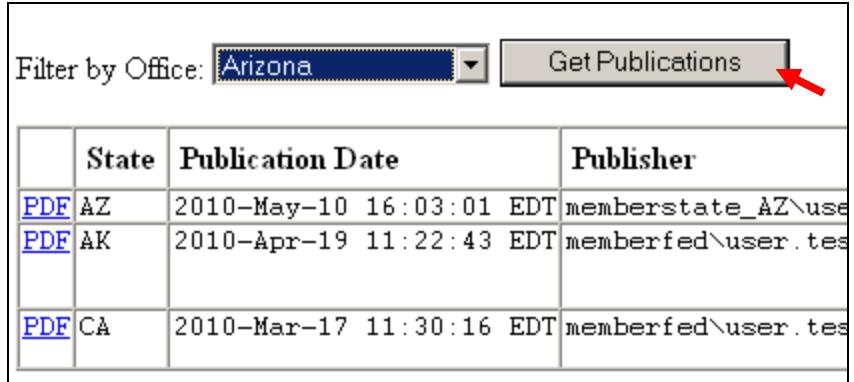

You will see a list of all publications from that office.

4 To view any publication, click on the PDF link next to the date of the publication you want.

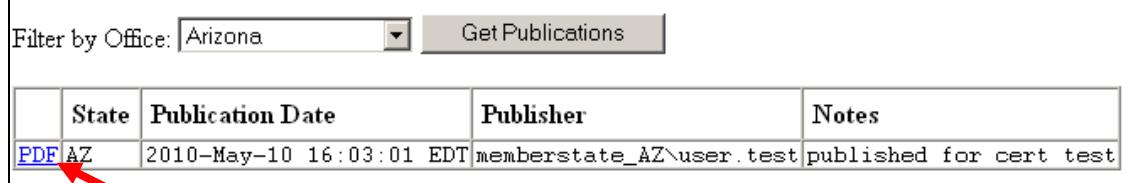

This will bring up a copy of the publication on Adobe Reader.

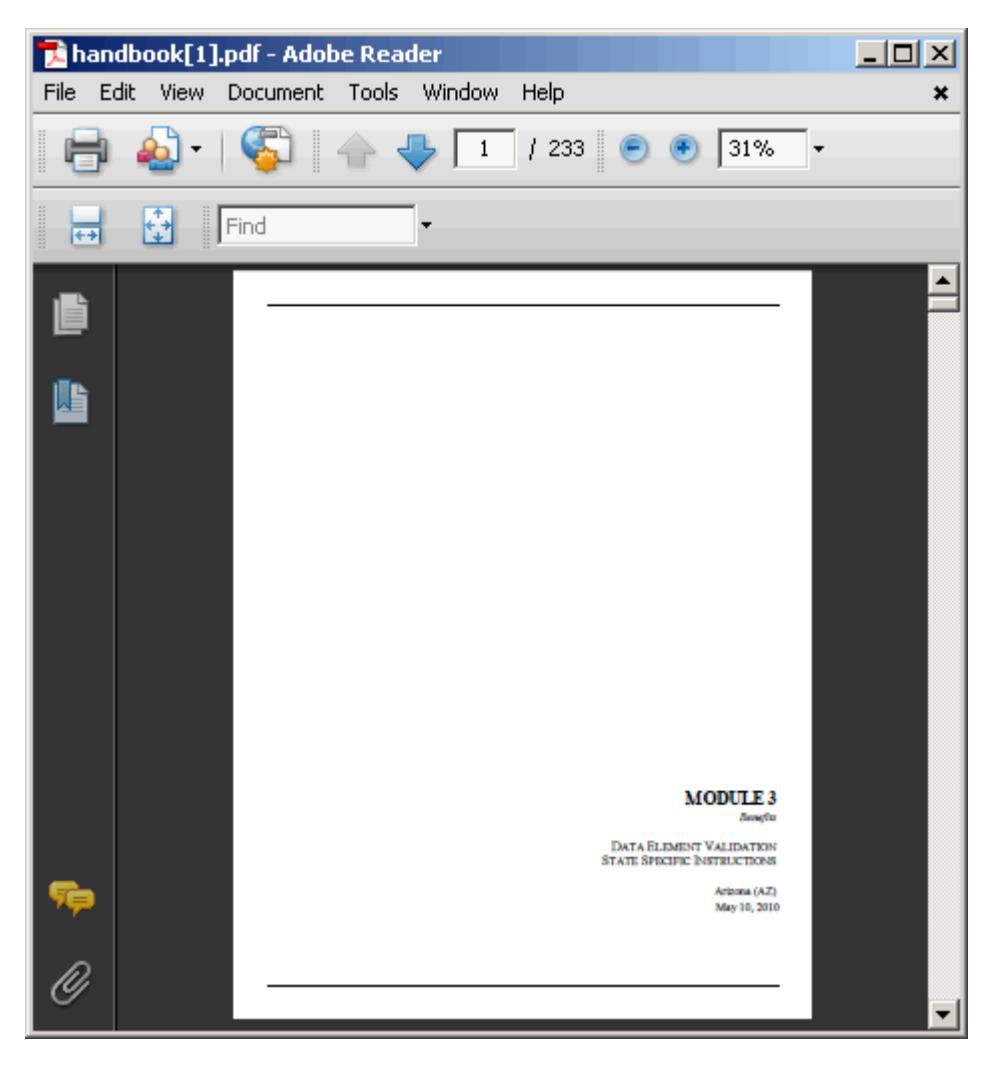

You can browse, print and/or save this copy using the Adobe Reader functions.

#### <span id="page-26-0"></span>**Viewing Up to Date Publications**

To view a list of all Module 3s that have been published in your Region using the latest Federal Template, follow the next steps.

**1** Select Up to Date Publications from the Reports tab.

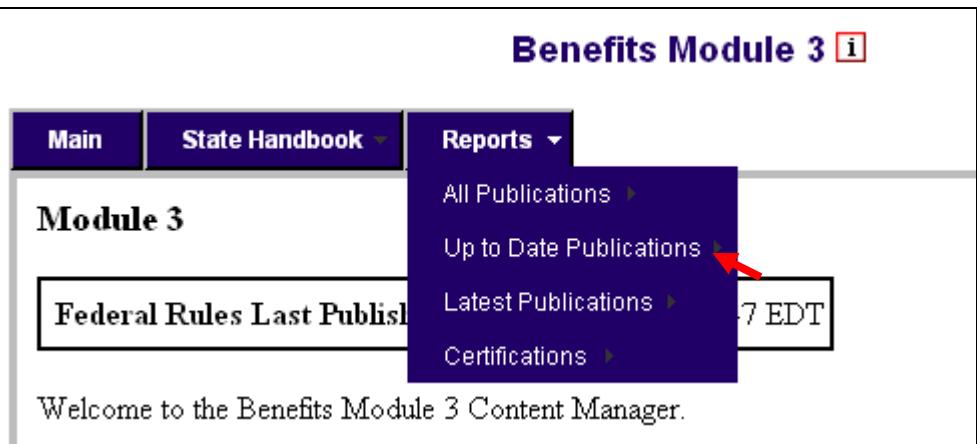

The following screen will be displayed.

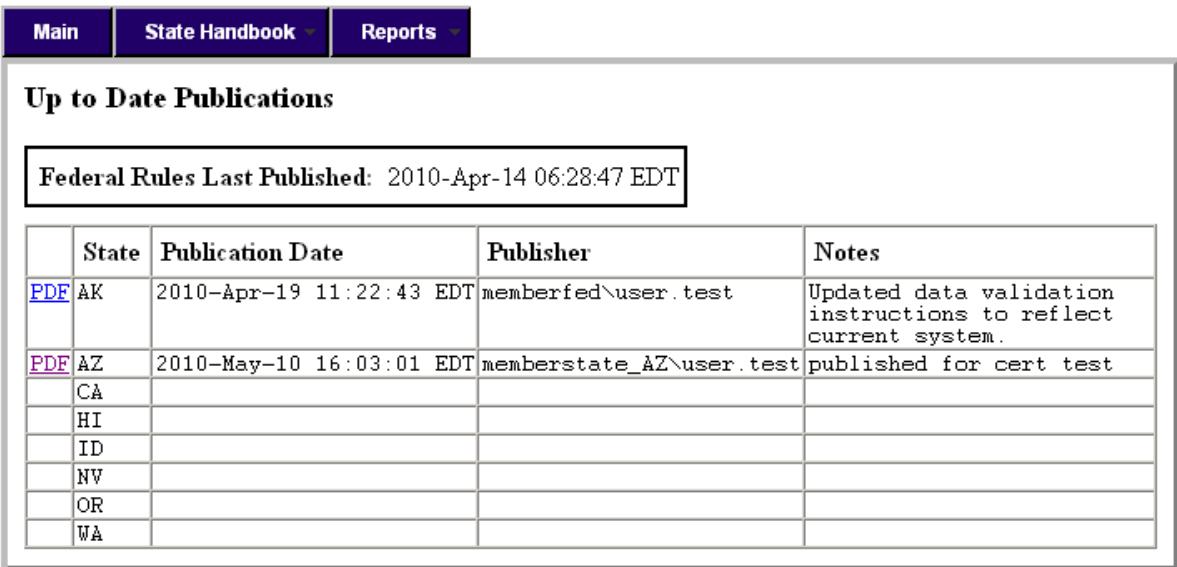

This screen displays the date when the Federal Template was last published and a list of all states in your Region in alphabetical order. The states that have entries displaying publication information are the ones that have published their Module 3 using the latest Federal Template available. All other states will have blank entries.

2 To view any publication, click on the PDF link next to the date of the publication you want.

#### <span id="page-27-0"></span>**Viewing Latest Publications**

To view a list of the most recent Module 3s published by each state follow the next steps.

1 Select Latest Publications from the Reports tab.

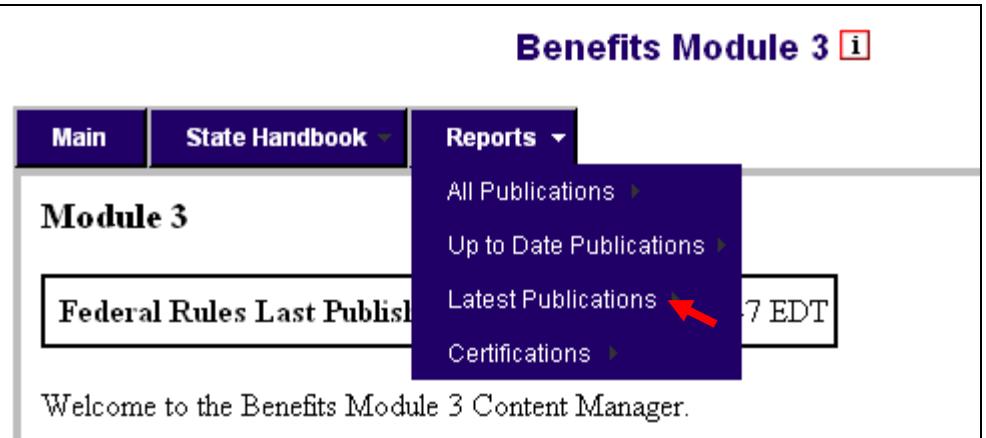

The following screen will be displayed.

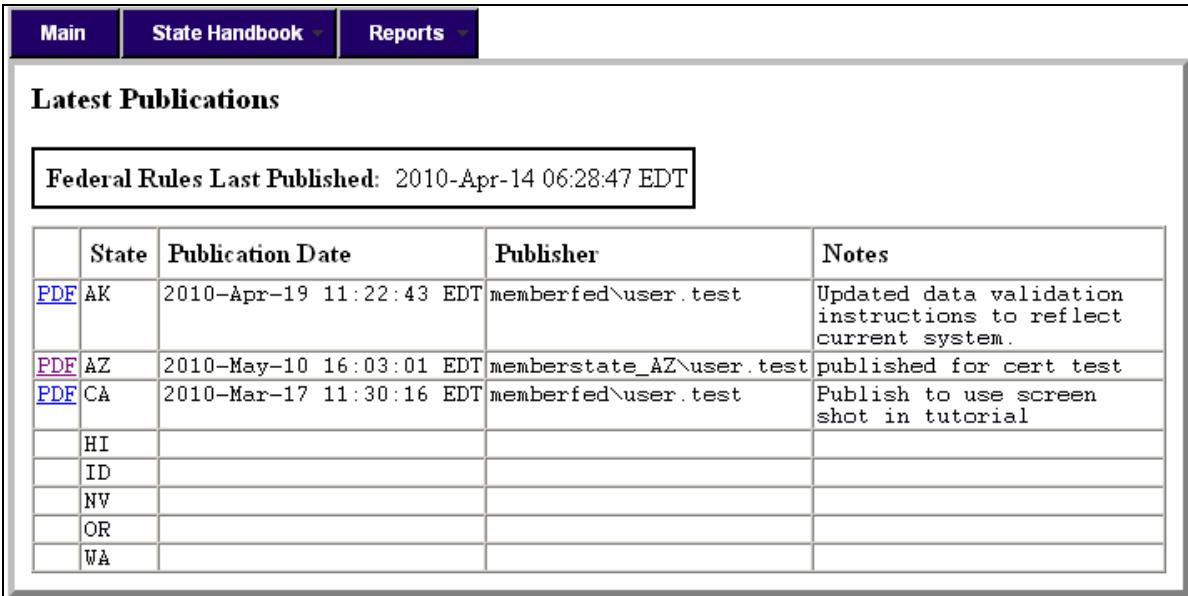

This screen displays the date when the Federal Template was last published and a list of all states in your Region in alphabetical order with the date and

information for their latest publication regardless of if it's up to date with the Federal template or not. Any blank entries indicate that the state has never published their Module 3.

2 To view any publication, click on the PDF link next to the date of the publication you want.

#### <span id="page-28-0"></span>**Viewing Certifications**

To view a list of all Module 3 certifications made by the states follow the next steps.

- **Benefits Module 3 1 Main State Handbook** Reports + All Publications Module 3 Up to Date Publications Latest Publications **Federal Rules Last Publish** 7 EDT Certifications L Welcome to the Benefits Module 3 Content Manager.
- **1** Select Certifications from the Reports tab.

You will see a list of all certifications made by all states in your Region.

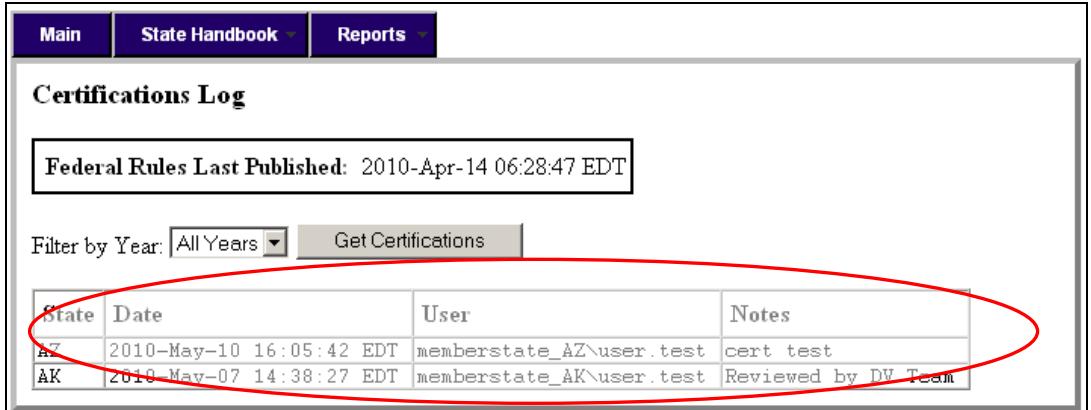

To filter this list by validation year follow the next steps.

Select the validation year from the *Filter by Year* drop down menu.

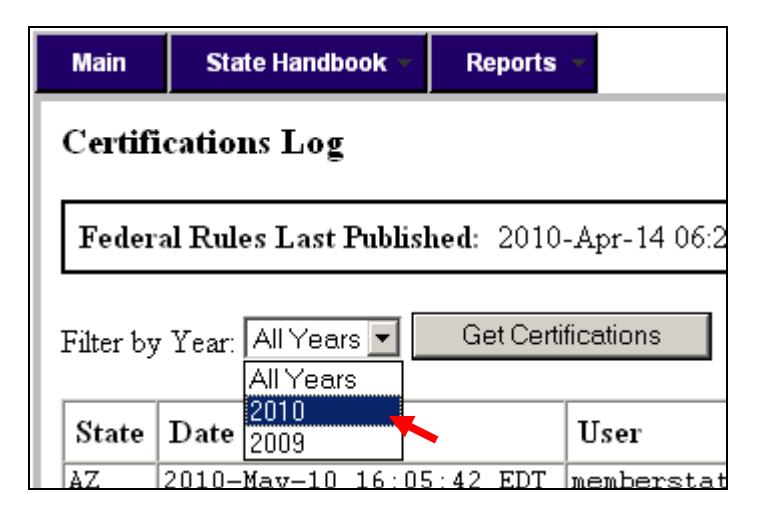

Click on **Get Certifications**.

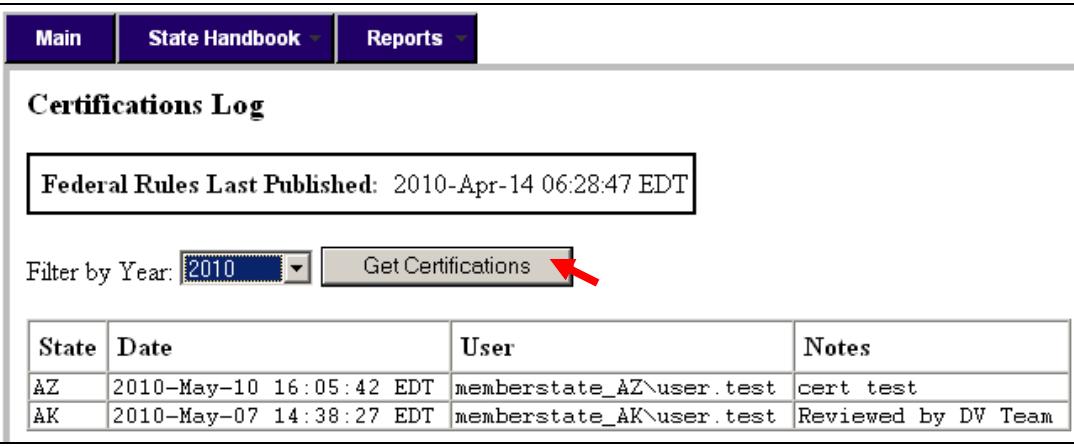

## <span id="page-30-0"></span>**Logging Out**

To log out from the system, click on the **Logout** link at the bottom of the page.

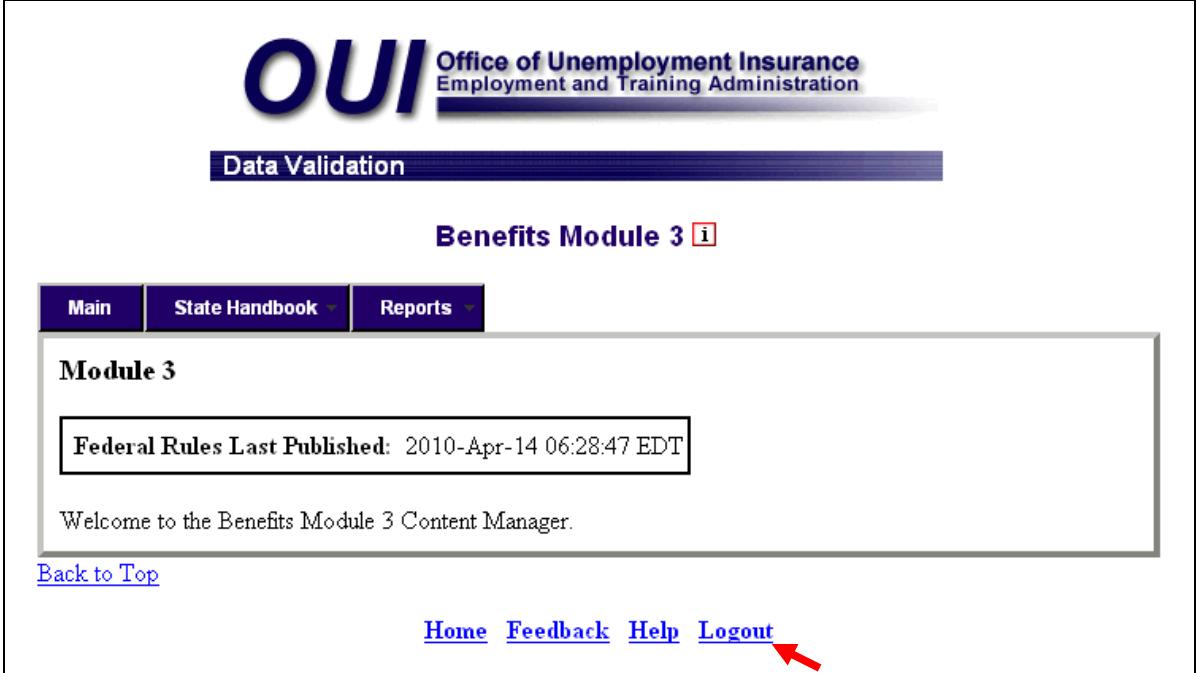

This will end the session, log you out from the system, and return you to the *Applications Menu*.

**IFFILMERGE IF YOU have access to both Benefits and Tax applications and want to** switch from one to the other, click on the Home link at the bottom of the screen. This will close the application and return you to the *Application Menu*, but you will still be logged in. Click on **Benefits or Tax and the application will** open on the *Main* screen without the need to log in again.